# **Define Custom URL Categories in WSA**

# **Contents**

**Introduction Prerequisites Requirements** Components Used Background Information **Configure** Allow URLs Create a new Custom URL Edit the Global Access Policy Block URLs Create a new Custom URL Edit the Global Access Policy

## **Introduction**

This document describes how you can define custom URL categories work in Web security Appliance (WSA).

Contributed by Shikha Grover and Edited by Yeraldin Sanchez, Cisco TAC Engineers.

# **Prerequisites**

### **Requirements**

Cisco recommends that you have knowledge of these topics:

• Beginner level understanding of Cisco Web Security Appliance

### **Components Used**

This document is not restricted to specific software and hardware versions.

The information in this document was created from the devices in a specific lab environment. All of the devices used in this document started with a cleared (default) configuration. If your network is live, ensure that you understand the potential impact of any command.

### **Background Information**

The category that a URL falls into is determined by a filtering categories database. The Web Security appliance collects information and maintains a separate database for each URL filtering engine. The filtering categories databases periodically receive updates from the Cisco update

server and is maintained by Cisco TALOS. Talos, Cisco's Security Intelligence and Research Group, constantly track a broad set of attributes to evaluate conclusions about a given host.

There might be situations when you want to classify a URL/ domain/Ip address differently and have customized classification local to your box. You can achieve this with Custom URL Categories.

When the URL filtering engine matches a URL category to the URL in a client request, it first evaluates the URL against the custom URL categories included in the policy group. If the URL in the request does not match an included custom category, the URL filtering engine compares it to the predefined URL categories.

# **Configure**

### **Allow URLs**

If you trust the website, you can allow it with the following process.

#### **Create a new Custom URL**

- Create a new custom URL category, navigate to **GUI > Web Security Manager > Custom** 1. **URL Categories > Add Custom Category Name**: Allowed URLs.
- 2. Add the sites that you wish to control in the sites section (company.com,.company.com). **Custom and External URL Categories: Edit Category**

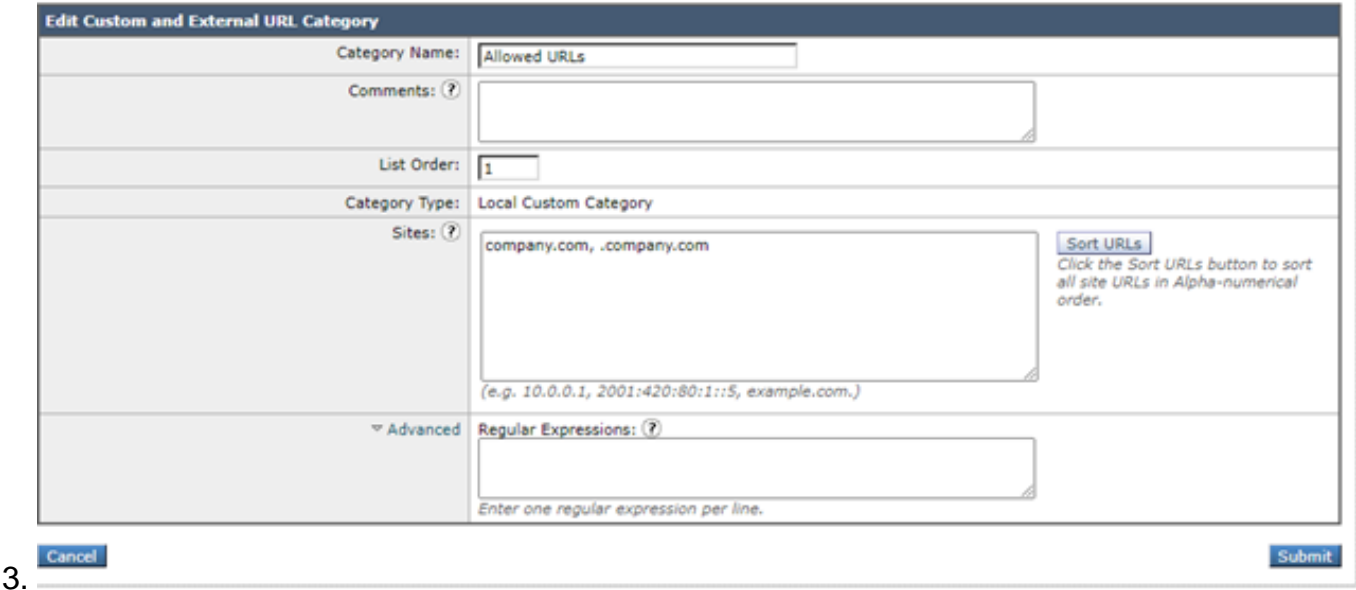

- 4. Please note that "domain.com" will only match "domain.com", not [www.domain.com](http://www.domain.com/) or "host.domain.com". In order to allow a site and all sub-domains, it will need two entries under the "sites" section: ". domain.com, domain.com".
- 5. Click **Submit**.

#### **Edit the Global Access Policy**

- 1. Open **Web Security Manager > Access Policies> Global Policy > URL Filtering**.
- 2. Click on **Select Custom Categories**.
- 3. Click on **Allowed URLs** drop-down arrow, choose Include in policy, and click **Apply**.
- 4. Place a checkmark in the box for Allow.
- 5. Click **Submit** and **Commit Changes**.

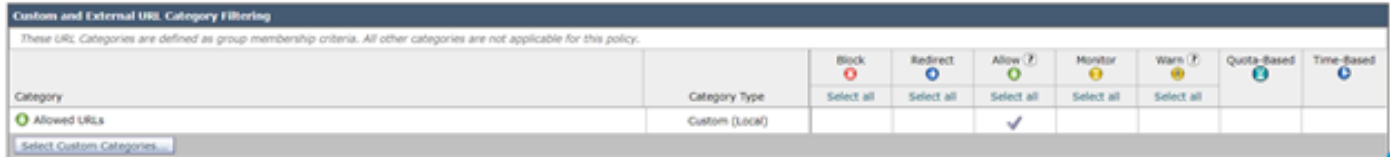

#### **Block URLs**

If you don't trust the website**,** you can block it with the following process.

#### **Create a new Custom URL**

- 1. Create a new custom URL category, navigate to **GUI > Web Security Manager > Custom URL Categories > Add Custom Category Name**: Blocked URLs.
- 2. Add the sites that you wish to control in the sites section (company.com,
	- .company.com).

**Custom and External URL Categories: Edit Category** 

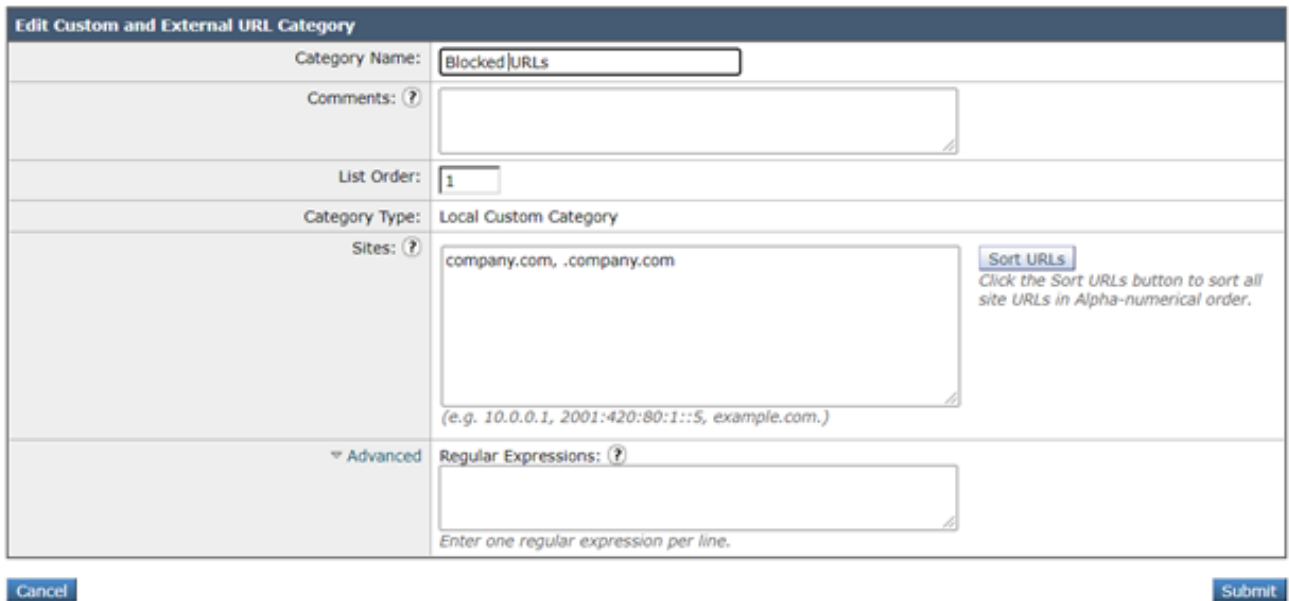

- 3. Please note that "domain.com" will only match "domain.com", not [www.domain.com](http://www.domain.com/) or "host.domain.com". In order to block a site and all sub-domains, it will need two entries under the "sites" section: ". domain.com, domain.com".
- 4. Click **Submit**.

#### **Edit the Global Access Policy**

- 1. Open **Web Security Manager > Access Policies> Global Policy > URL Filtering**.
- 2. Click on **Select Custom Categories…**.
- 3. Click on **Blocked URLs** drop-down arrow, choose Include in policy and click **Apply**.
- 4. Place a checkmark in the box for Block.
- 5. Click **Submit** and **Commit Changes**.

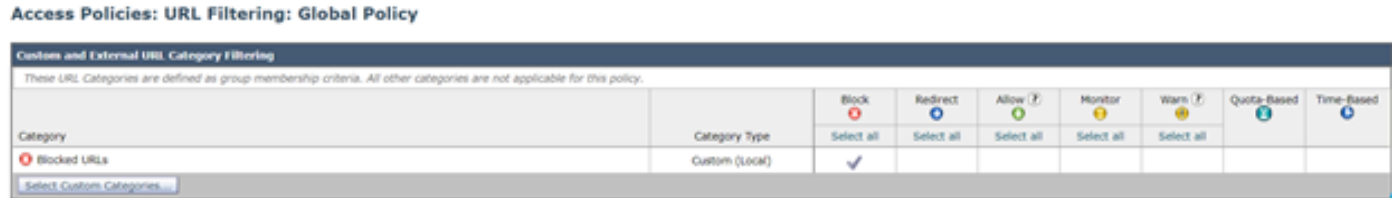

**Note**: The above changes can be made to any access policy and not just the Global Policy. The same procedure can be applied to decryption policies.

Please check this **[guide](https://www.cisco.com/c/dam/en/us/products/collateral/security/web-security-appliance/guide-c07-738382.pdf)** for a widely deployed use case.